## *Bronadres ('URL')*

Met die module vir 'n bronadres (BA) kan dosente 'n webskakel as kursusbron byvoeg. 'n Mens kan 'n skakel skep na enigiets wat vrylik aanlyn beskikbaar is, byvoorbeeld dokumente of beeldmateriaal; die BA hoef nie dié van die webwerf se tuisblad te wees nie. 'n Webblad se BA mag gekopieer en oorgeplak word, en dosente kan die versamellys gebruik om 'n skakel uit 'n bergplek soos Flickr, YouTube en Wikimedia te merk.

Die BA kan op 'n aantal maniere vertoon word, byvoorbeeld as ingebed of in 'n nuwe venster, en daar is gevorderde opsies oor die oordrag van inligting (bv. 'n student se naam) na die BA indien nodig.

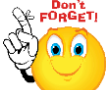

**Let op dat 'n mens ook die teksredigeerder kan gebruik om BA's by enige ander soort bron of aktiwiteit in te voeg.**

- Turn editing on  $\triangleright$  Stap 1:
- Stap 2: + Add an activity or resource
- **Stap 3:** Klik op 'URL'.
- **Stap 4:** Vul die 'Name'- en die 'Description'-veld vir die dokument in.

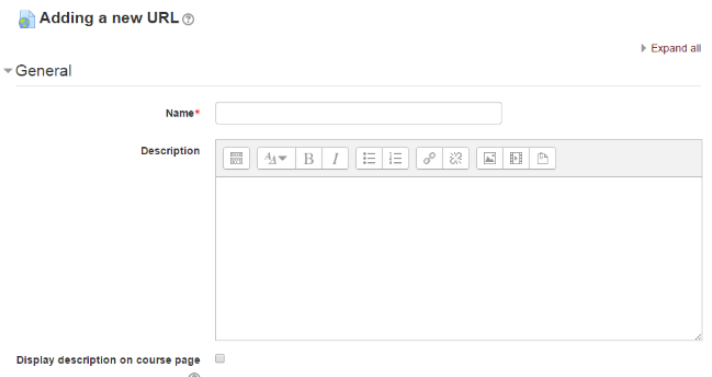

**Stap 5:** Klik op 'Content'.

Voeg die BA by die eksterne BA-veld in of klik op 'Choose a link' om die versamellys oop te maak en 'n BA uit YouTube, Picasa, ens. te merk.

**Geen deel van hierdie dokument mag gereproduseer of versprei word in enige vorm of op enige manier, of gestoor word in 'n databasis of herwinning stelsel sonder die vooraf skriftelike toestemming van die Sentrum vir Leertegnologieë, Universiteit Stellenbosch, nie.**

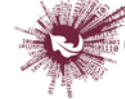

**Stap 6:** Klik op 'Appearance'.

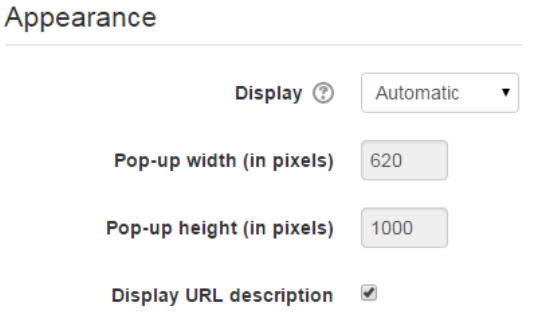

- **Stap 7:** Klik op 'Display'.
	- **'Automatic'** voorspel so goed moontlik wat behoort te gebeur (die opsie wat waarskynlik 99% van die tyd gekies word).
	- **'Embed'** vertoon die Moodle-webblad met Moodle se kopskrif, blokke en voetskrif. Vertoon die naam of beskrywing van die item, en vertoon die dokument regstreeks op die webblad.
	- **'Open'** geen Moodle-kopskrif, -blokke, -voetskrif of -beskrywing nie; al wat die webblaaier vertoon, is die dokument (bv. beeldmateriaal, PDF's en flitsanimasie, en vul die webblaaier se hele venster daarmee).
	- **'In pop-up'** net soos 'Open', maar 'n nuwe venster maak in die webblaaier oop om hierdie dokument te vertoon (sonder die Moodle-kopskrif, -blokke, ens.). Hierdie venster vertoon ook nie alle kieslyste wat die webblaaier bevat nie.
- Save and return to course Save and display Cancel  $\triangleright$  Stap 8:

**Geen deel van hierdie dokument mag gereproduseer of versprei word in enige vorm of op enige manier, of gestoor word in 'n databasis of herwinning stelsel sonder die vooraf skriftelike toestemming van die Sentrum vir Leertegnologieë, Universiteit Stellenbosch, nie.**

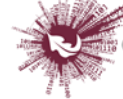

Sentrum vir Leertegnologieë Centre for Learning Technologies iZiko lokuFunda ezobuGcisa